# HOW TO SET UP YOUR PHOTOS FOR EDITING IN ADOBE PHOTOSHOP LIGHTROOM

Rebekah Wisniewski

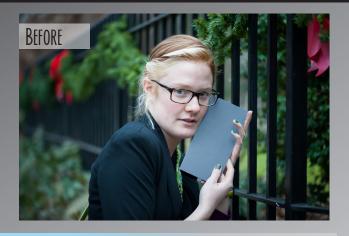

## STEP 1

Download Lightroom to your computer. You can download a 30-day free trial, or purchase the Creative Cloud.

## STEP 2

Insert your memory card into your computer.

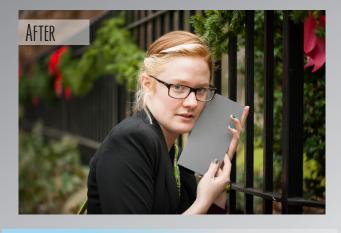

#### STEP 4

Fix your white balance.

- -Choose a picture with a nice grey in it
- -Click the eyedropper under "basic"
- -"Pick a target neutral"-select a color where all three numbers are as close together & as close to 18% as possible
- -A grey card works the best, 18% grey card you take a picture with

Basic "

## STEP 3

Import your photos.

- -Choose one: Copy as DNG (Copies RAW files to folder & converts to DNG\*), Copy (Copies RAW files to folder), Add (Adds RAW files to catalog only)
- -Select your source (your SD card)
- -Select your destination folder (where you are going to store the RAW, unedited files)
- -Rename files (date-filename)

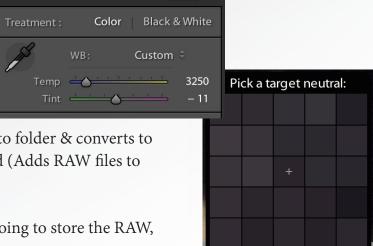

R 18.8 G 17.5 B 20.0 %

## STEP 5

Synchronize your white balance

- -Select the picture you fixed the while balance on first
- -Hold shift and select only pictures that were taken in the same atmosphere
- -Click "Sync" and always choose "Check None" first
- -Click "White Balance" and then "Synchronize"

### STEP 6

Sort your files with flags

- -Use "X" to flag photo as a reject
- -Use "P" to flag photo as a pick
- -Use "U" to unflag a photo

#### STEP 7

Sort your files with filters and the spray can

- -Go to "Library" & click the spray can
- -Click an option from the dropdown menu:
  - -Keywords (Set your own word)
  - -Labels (colors)
  - -Flags (reject, pick)
  - -Rating (0-5 stars)
  - -Rotation (If your camera doesn't auto rotate)
- -Make sure you are in grid mode
- -Click each picture with the spray can that you want that filter to apply to
- -Now you can go to "Develop" and click a filter, and any photo with that filter will appear
- -If you are in "Develop" and want to apply filters to just a couple photos, right click and set a flag/rating/label/keyword

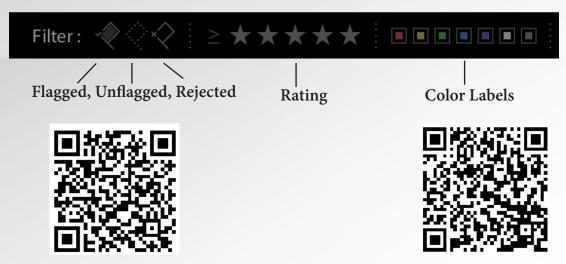

\*List of Lightroom Key Shortcuts